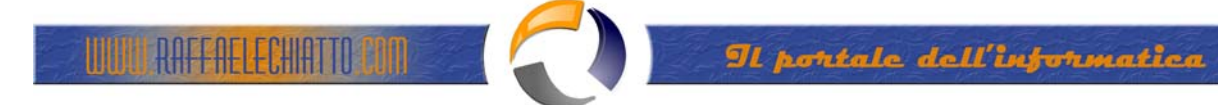

## **INSTALLAZIONE E CONFIGURAZIONE TUN EMUL CLIENT**

N.B.: Controllare che sul PC non ci sia l'IBM Personal Communication. Occorre disinstallarlo perché va in contrasto con il Tun Emul Client

## P:\TUNPLUS\CLIENT\SETUP.EXE

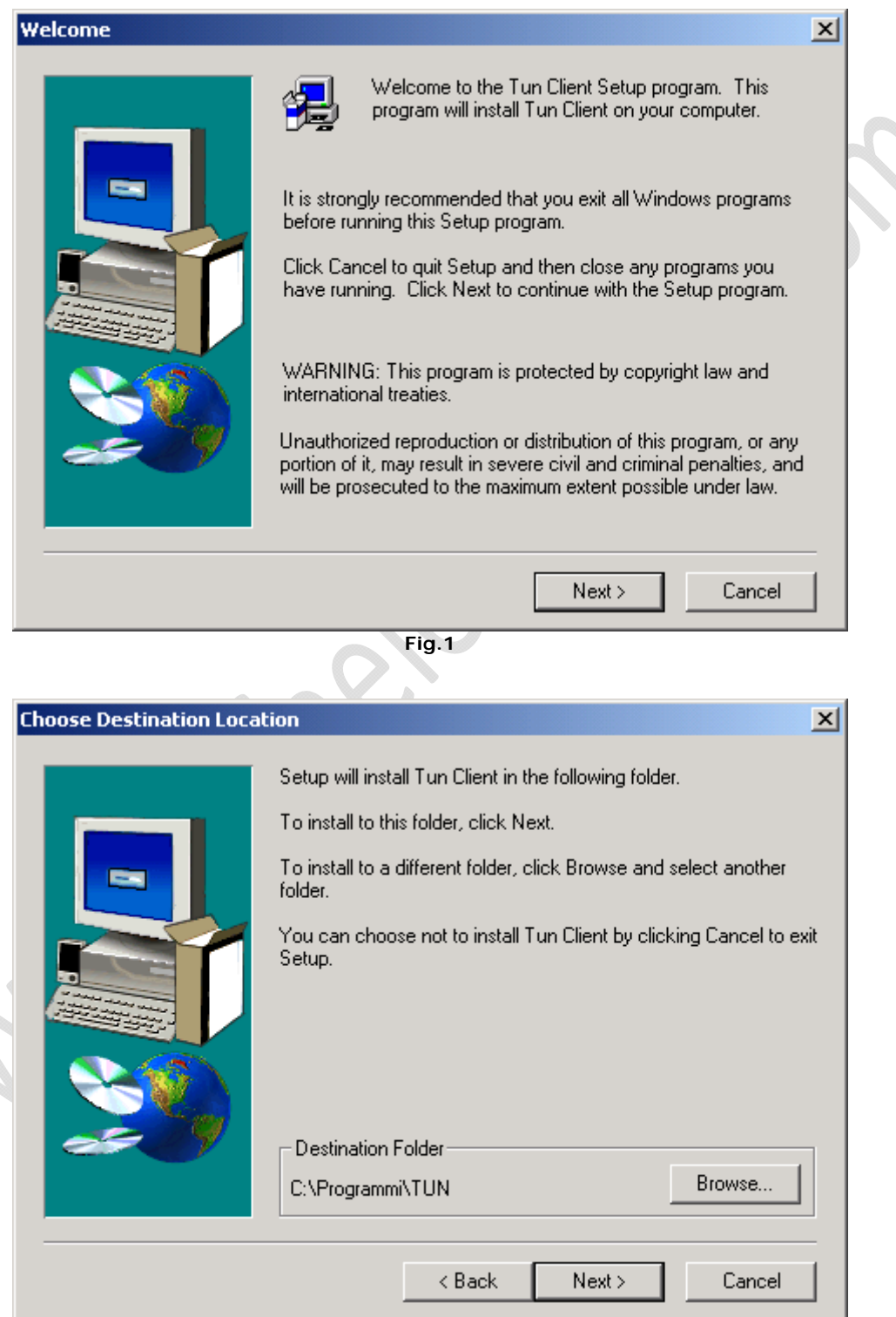

**Fig.2**

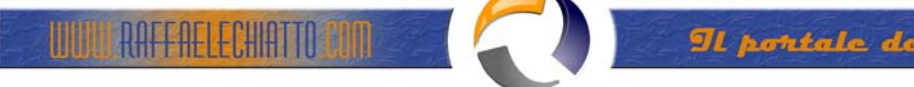

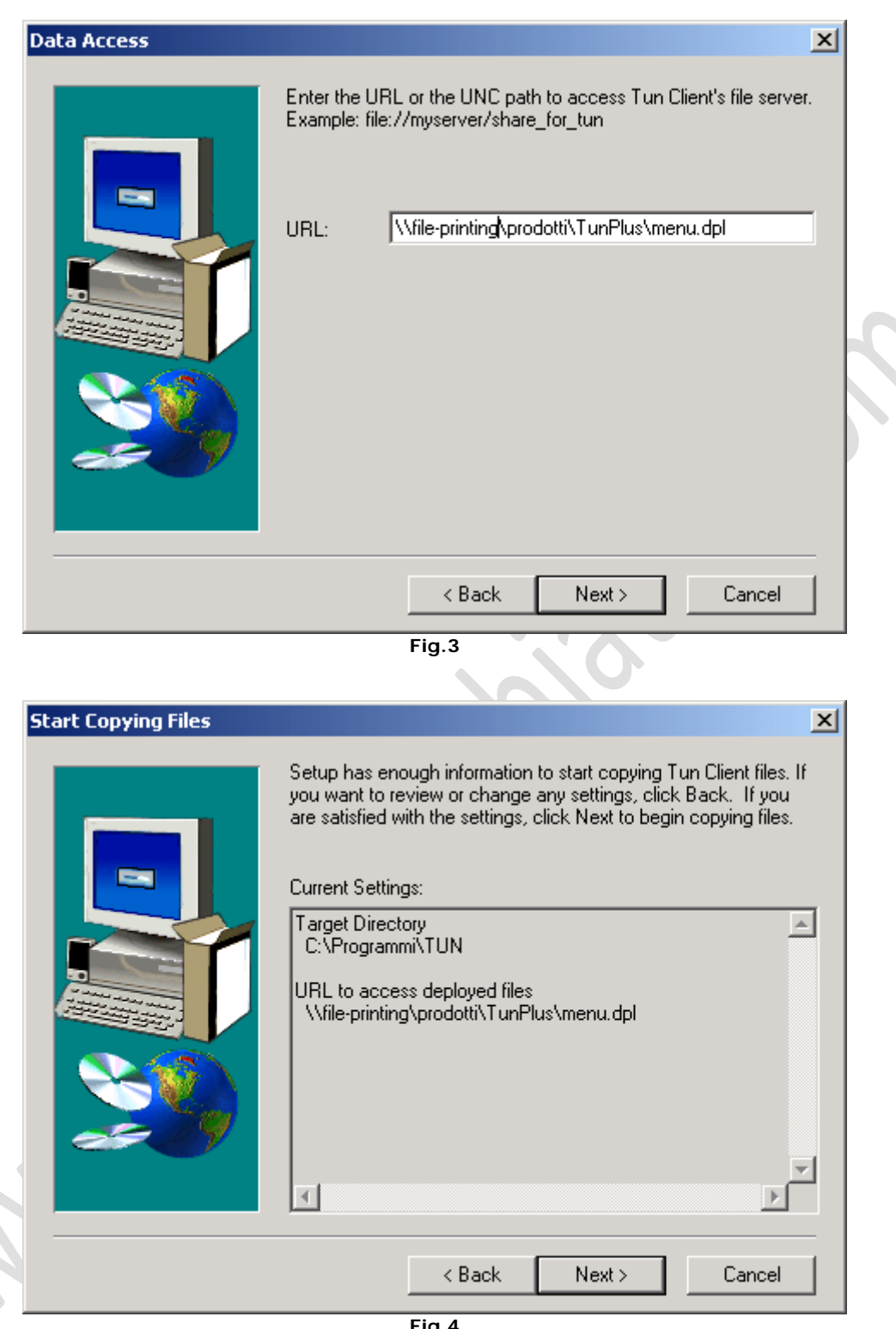

**Fig.4**

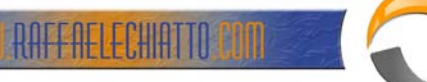

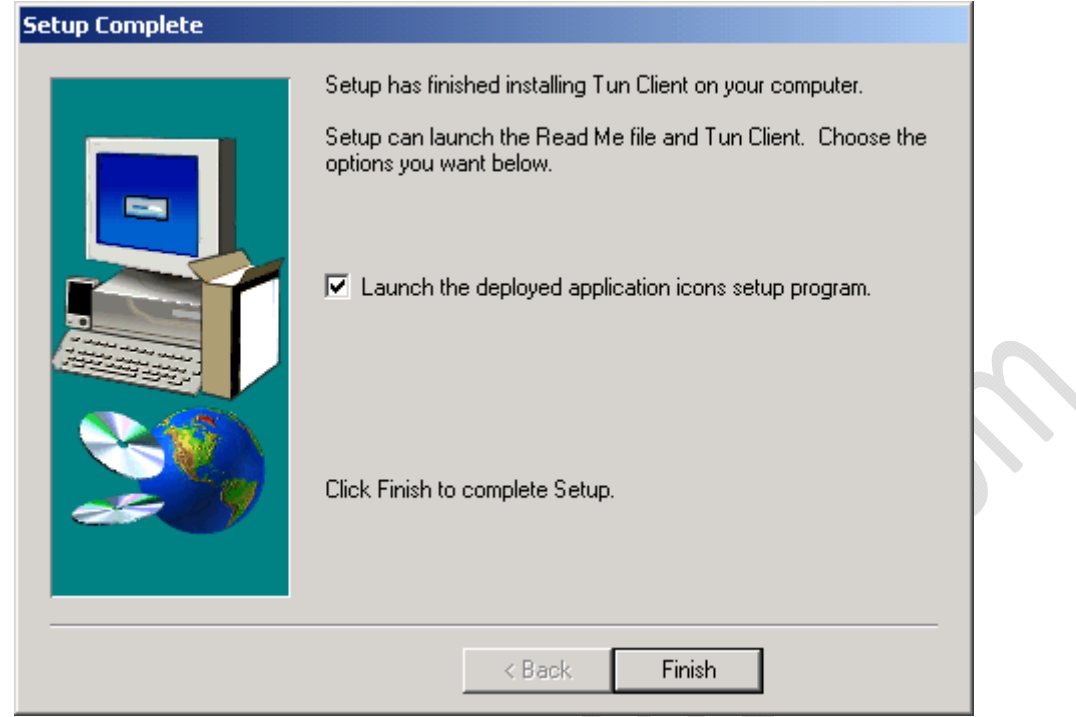

**Fig.5**

Andare sulle proprietà di IBM Mainframe Access

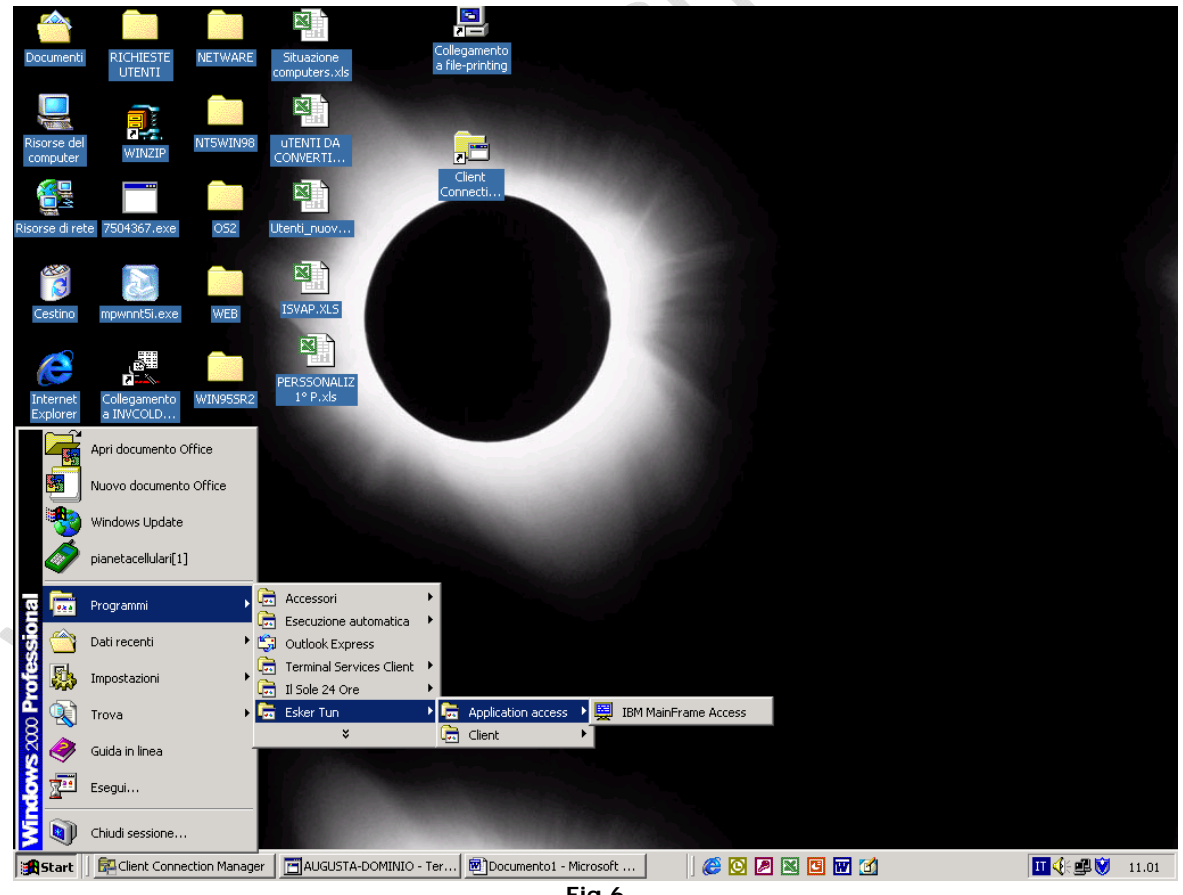

**Fig.6**

Modificare la « DESTINAZIONE » come segue: C:\Programmi\TUN\deployer\deploy32.exe /v11.1.0.0 \\AA-HD1\prodotti\TunPlus\3270.dpl

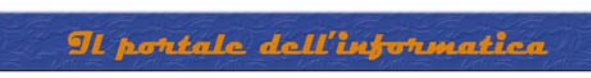

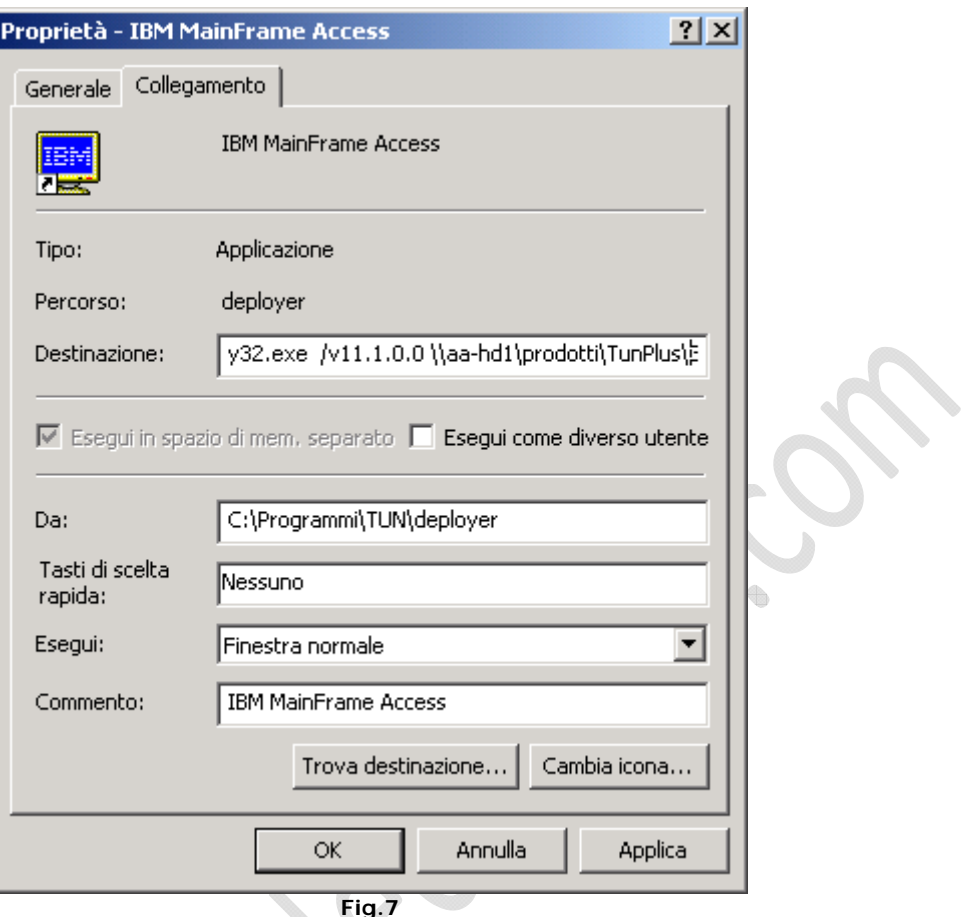

Lanciare IBM Mainframe Access

**WWW.RAFFAELECHIATTO CON** 

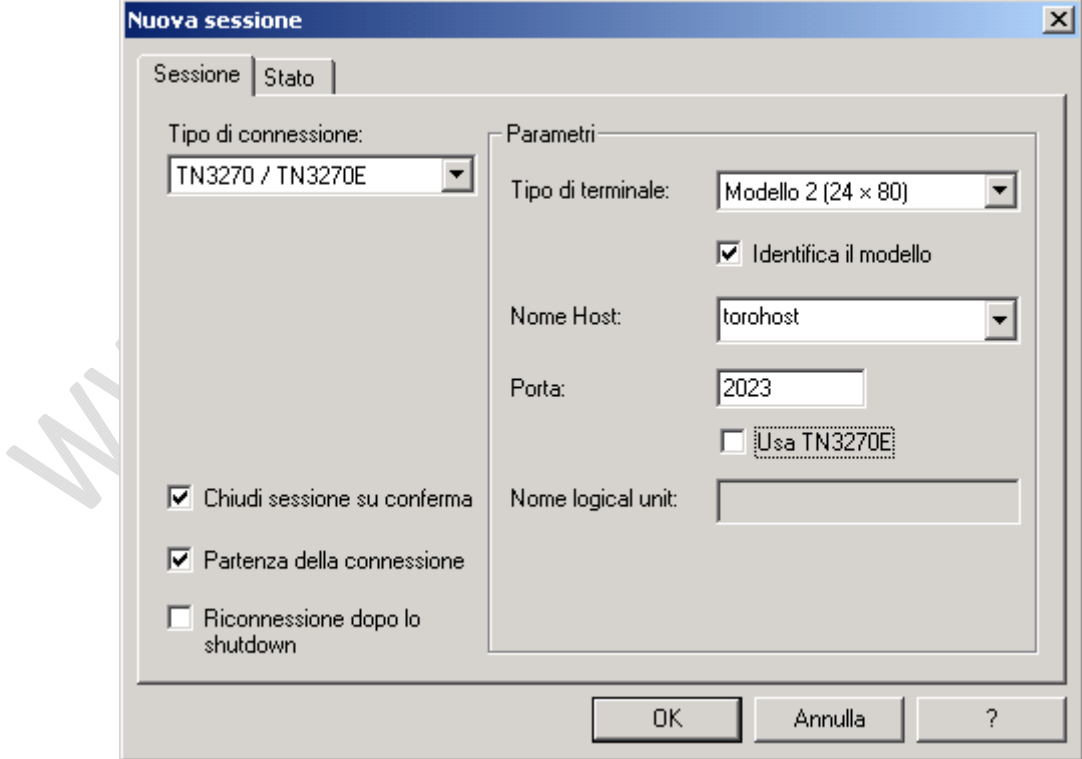

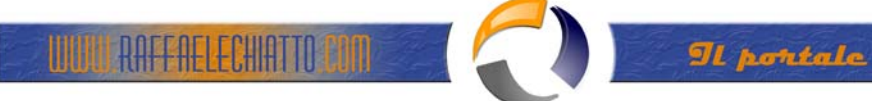

File

Salva con nome : (su \\file-printing\desktop\$\.......\emul3270\emul3270.cwz)

1. Digitare percorso su "file name",e premere invio(come segue)

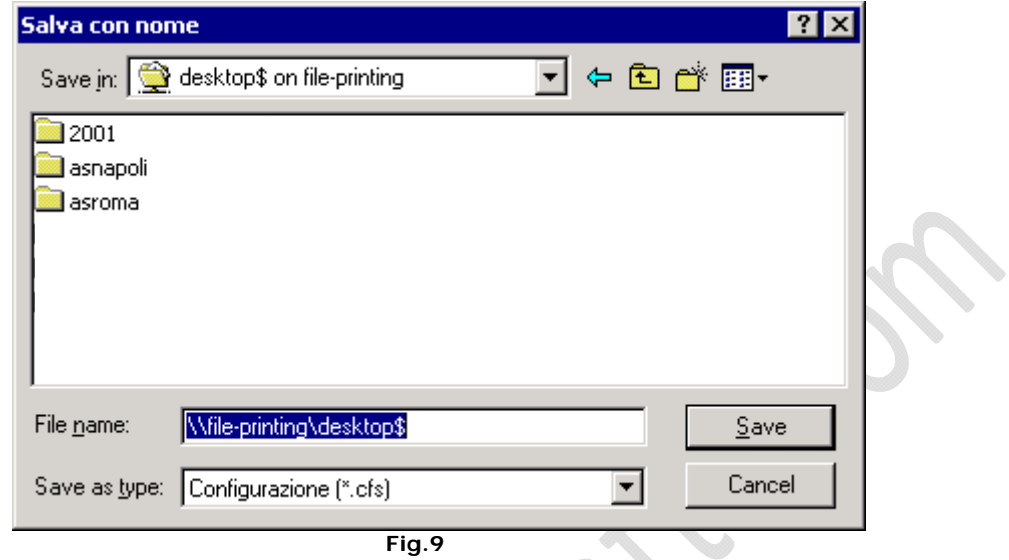

 $\color{red} \bigcirc$ 

2. Raggiungere la cartella dell'utente desiderato e creare una nuova cartella **Emul3270**, come nell'esempio:

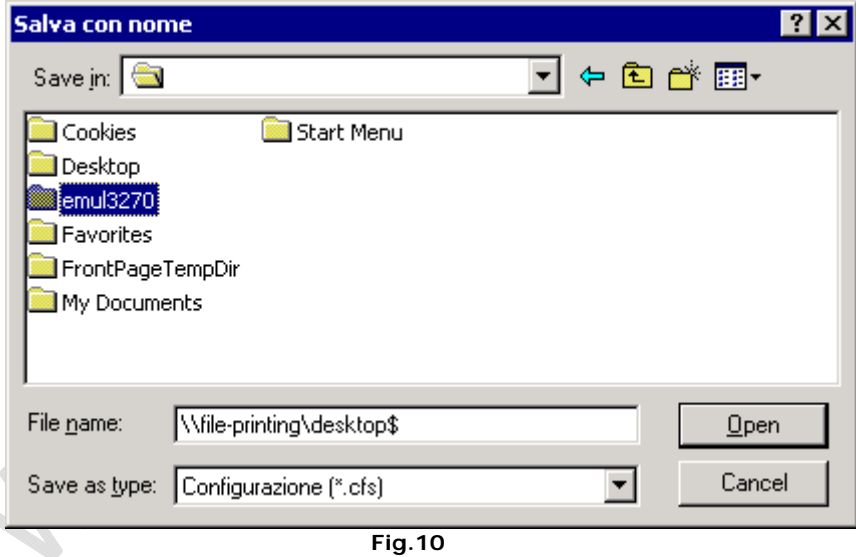

3. All'interno della cartella emul3270, salvare il file emul3270.cwz, come segue:

Il portale dell'informatica

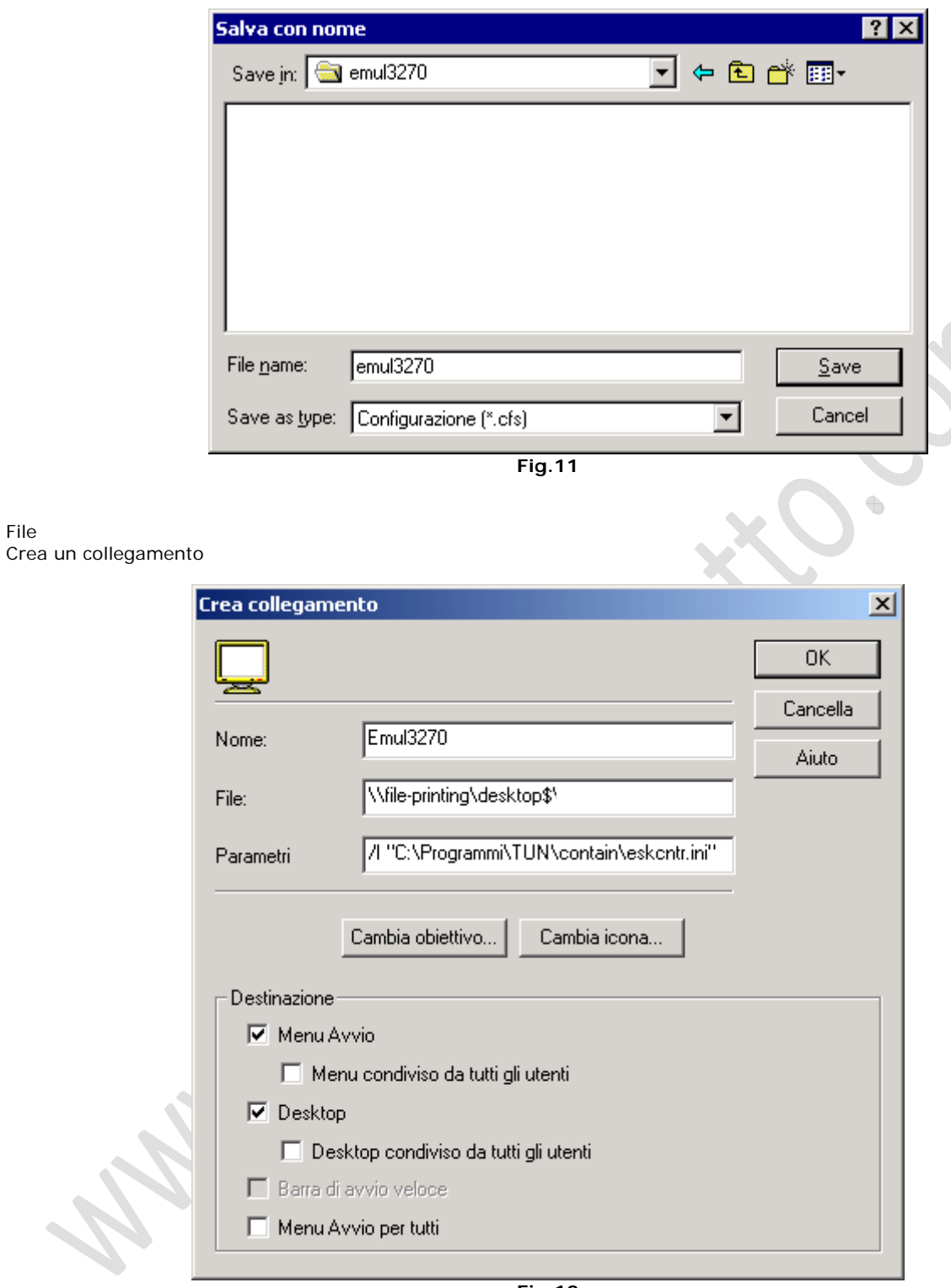

**Fig.12** 

Cambia Icona Browse... Scegliere 3270.ico OK OK

File/Esci

File

Personalizzare come da procedura.

**WULL RAFFAELECHIATIO CON SER** 

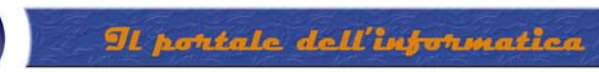

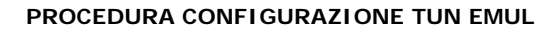

**RAFFAELECHIATTO CON** 

4. Da " Sessione" selezionare " Carattere", impostare come segue:

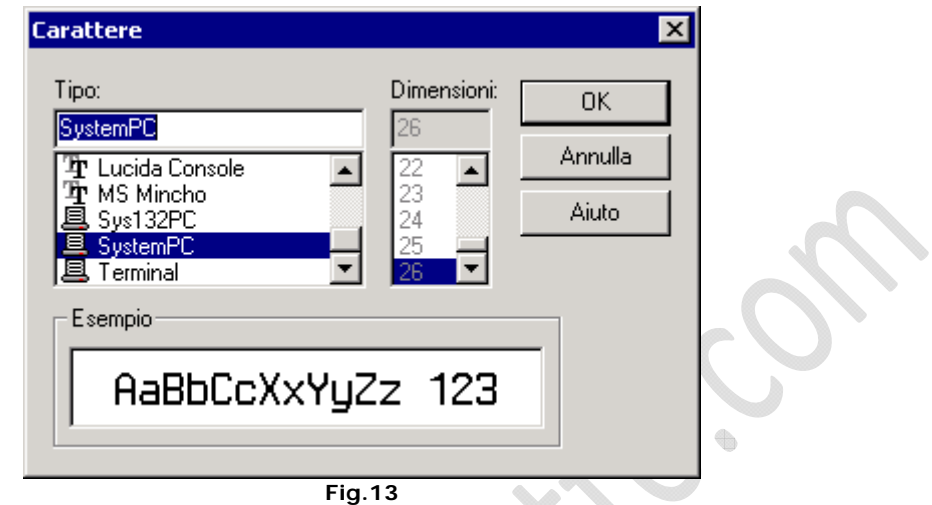

5. Da " Sessione" selezionare "Terminale", impostare come segue:

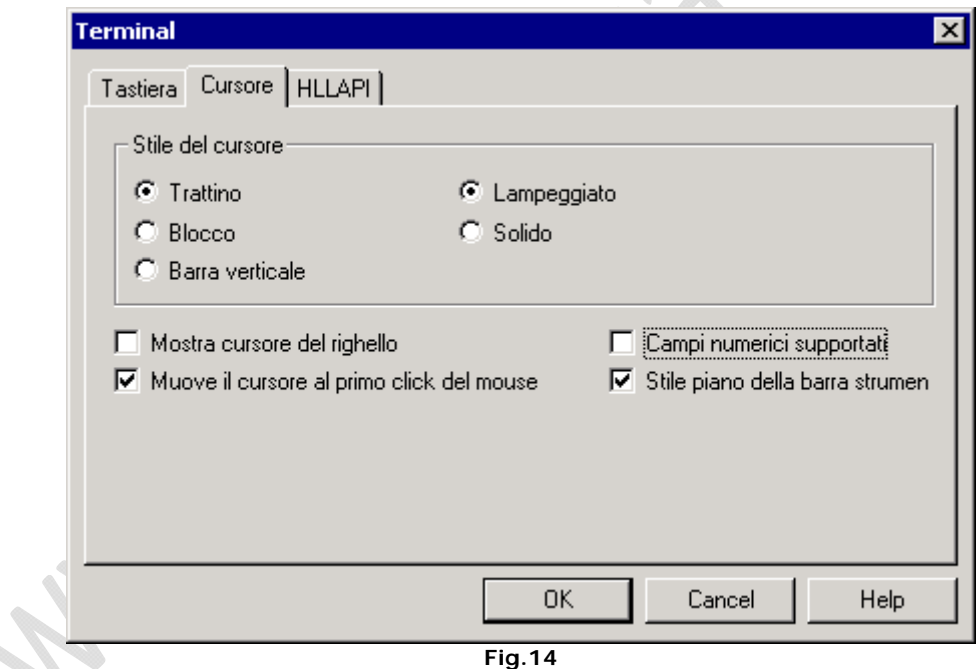

- 6. Togliere il **PANNELLO DEI TASTI**
- 7. Salvare le precedenti impostazioni prima di disconnettersi